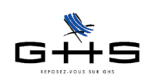

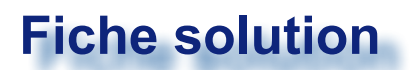

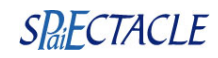

## **Stages en entreprise**

**Articles L612-8, L124-1 et L124-7 du code de l'éducation Loi n° 2013-660 du 22 juillet 2013 relative à l'enseignement supérieur et à la recherche Loi n°2014-788 du 10 juillet 2014 Décret n°2014-1420 du 27 novembre 2014 relatif à l'encadrement des périodes de formation en milieu professionnel et des stages Arrêté du 29 décembre 2014 relatif aux conventions de stage dans l'enseignement supérieur [Guide des stages étudiants publié par le Ministère de l'Enseignement Supérieur](http://cache.media.enseignementsup-recherche.gouv.fr/file/Annexes/39/0/guidestages_419390.pdf) [Lettre circulaire ACOSS n°2015-042](https://www.urssaf.fr/portail/files/live/sites/urssaf/files/Lettres_circulaires/2015/ref_LCIRC-2015-0000042.pdf)**

## **1 Rappel sur le stagiaire en entreprise**

## **Convention de stage**

Seuls sont autorisés les stages faisant l'objet d'une convention tripartite entre le stagiaire, l'entreprise d'accueil et l'établissement d'enseignement. Un modèle national de convention-type a été fixé par arrêté pour l'enseignement supérieur. Ce modèle intègre les stipulations obligatoires prévues par les textes. Il est conseillé de prendre ce modèle qui reprend toutes les dispositions légales et qui permet de définir sur la même base les dispositions particulières à chaque stage avec le stagiaire et son établissement ou organisme de formation :

<[http://cache.media.enseignementsup-recherche.gouv.fr/file/Annexes/38/0/annexe\\_e\\_convention-type\\_de\\_](http://cache.media.enseignementsup-recherche.gouv.fr/file/Annexes/38/0/annexe_e_convention-type_de_stage_419380.rtf) [stage\\_419380.rtf](http://cache.media.enseignementsup-recherche.gouv.fr/file/Annexes/38/0/annexe_e_convention-type_de_stage_419380.rtf)>

Cette convention désigne notamment un tuteur de stage chargé d'accompagner et d'aider le stagiaire tout au long de son stage.

En l'absence d'une telle convention, le stage doit être traité comme un contrat à durée déterminée ordinaire, assorti d'un contrat de travail. (Il s'agirait alors, pour les paies, d'un permanent CDD en catégorie salariale Cas Général.)

Les stagiaires n'étant pas titulaires d'un contrat de travail, il n'y a pas de DUE à établir.

Le nombre de stagiaires dont la convention de stage est en cours la même semaine civile, dans l'organisme d'accueil est limité. Ce nombre doit être fixé par un décret en Conseil d'État à venir.

*A l'heure actuelle, seul un projet de décret est connu. Il prévoit de limiter le nombre de stagiaires sur une même semaine civile selon deux plafonds :*

*• 3 stagiaires pour les entreprises de moins de 20 salariés,*

*• 15% de l'effectif pour les entreprises d'au moins 20 salariés (arrondi à l'entier supérieur).*

L'effectif pris en compte serait égal au nombre de salariés rémunérés au dernier jour du mois civil précédant le *début du stage ou, si plus favorable, à la moyenne des salariés rémunérés sur les 12 derniers mois précédant le stage.*

## **Durée**

La durée du (ou des) stage(s) est calculée en fonction du temps de présence effective du stagiaire dans l'organisme d'accueil. Chaque période au moins égale à sept heures de présence, consécutives ou non, est considérée comme équivalente à un jour et chaque période au moins égale à vingt-deux jours de présence, consécutifs ou non, est considérée comme équivalente à un mois.

La durée du ou des stages effectués par un même stagiaire dans une même entreprise ne peut excéder six mois par année d'enseignement (soit 6 mois \* 7 heures \* 22 jours = 924 heures).

**Remarque :** Pour les stages supérieurs à 2 mois, la convention doit prévoir la possibilité de congés et d'autorisation d'absences. Les jours de congés et d'absences autorisées en cas de grossesse, de paternité ou d'adoption, ainsi que les congés et autorisations d'absence prévus dans la convention de stage, sont assimilés à du temps de présence pour le calcul de la durée totale du stage.

Ces informations n'ont aucune valeur contractuelle. Elles n'engagent pas la responsabilité de GHS quant à leur utilisation et / ou leur interprétation. Elles ne sont prises en compte par le lecteur que sous sa seule responsabilité.

Ces informations ont un caractère général et ne prétendent pas répondre de façon exhaustive à la question traitée. Pour plus d'informations, contactez les organismes sociaux et fiscaux concernés.

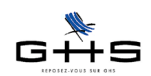

**Important :** Avant le stage, vous devez prévoir avec le stagiaire et son établissement la durée totale du stage, et définir les temps de présence du stagiaire qui seront inscrits dans la convention de stage. Dans la plupart des cas, il est utile de joindre à la convention un planning, notamment pour les stages prévus de façon discontinue ou à temps partiel.

L'accueil successif de stagiaires, au titre de conventions de stage différentes, pour effectuer des stages dans un même poste n'est possible qu'à l'expiration d'un délai de carence égal au tiers de la durée du stage précédent. Cette disposition n'est pas applicable lorsque ce stage précédent a été interrompu avant son terme à l'initiative du stagiaire.

## **Gratification**

Dans le cadre d'un stage, on parle de gratification et non de rémunération.

Les stagiaires effectuant au cours d'une même année scolaire ou universitaire une durée de stage au sein d'une même entreprise supérieure à 2 mois même non consécutifs bénéficient, à compter du 1er jour du 1er mois de stage, d'une gratification obligatoire versée mensuellement.

La gratification est donc obligatoire à partir de la 309ème heure de présence au sein d'une même année d'enseignement (22 jours \* 7 heures \* 2 mois). En deçà, elle est facultative.

**Pour les conventions de stages signées entre le 1er décembre 2014 et le 31 août 2015 :** 

Le montant horaire minimal de la gratification est fixé à 13,75% du plafond horaire de la Sécurité sociale, soit 3,30€ par heure de présence en 2015.

#### **Pour les conventions de stages signées à compter du 1er septembre 2015 :**

Le montant horaire minimal de la gratification sera fixé à 15% du plafond horaire de référence de la Sécurité sociale, soit 3,60€ par heure de présence en 2015.

Le calcul de la gratification mensuelle s'effectue sur la base des heures réellement effectuées. Un simulateur de calcul permet de calculer le montant minimal de la gratification de stage dû en fonction des heures de présence effective du stagiaire dans l'établissement d'accueil (Service-Public.fr, le site officiel de l'administration française) : **<[http://vosdroits.service-public.fr/professionnels-entreprises/R40280.xhtml>](http://vosdroits.service-public.fr/professionnels-entreprises/R40280.xhtml)**

Pour les stages dont la date de début et de fin relève de 2 années différentes, la gratification doit être revalorisée en même temps que la revalorisation du plafond horaire de la sécurité sociale.

**Remarque :** Le maintien de la gratification n'est pas obligatoire, mais possible, en cas d'absence autorisée (dans ce cas, cf § suivant «Cotisations sociales»).

## **Repas et transports**

Si une entreprise dispose d'un restaurant, elle devra en assurer l'accès au stagiaire. À défaut, l'étudiant devra avoir droit aux titres restaurant, à la seule condition que l'entreprise y ait effectivement recours pour ses employés. La même logique prévaut pour la prise en charge des frais de transport. L'employeur est dans l'obligation de rembourser une part des frais de transport engagés pour effectuer le stage, dans les mêmes conditions que pour les salariés.

Le montant de la gratification s'apprécie sans tenir compte des avantages en nature ou des remboursements de transport et de frais professionnels.

## **Cotisations sociales**

La gratification versée au stagiaire n'est pas soumise à cotisations dans la limite d'un pourcentage du plafond horaire de la sécurité sociale multiplié par le nombre d'heures effectuées en stage. Cette fraction exonérée est appelée «Franchise de cotisations». (Les calculs sont les mêmes qu'au point *Gratification* ci-dessus).

Ces informations n'ont aucune valeur contractuelle. Elles n'engagent pas la responsabilité de GHS quant à leur utilisation et / ou leur interprétation. Elles ne sont prises en compte par le lecteur que sous sa seule responsabilité.

Ces informations ont un caractère général et ne prétendent pas répondre de façon exhaustive à la question traitée. Pour plus d'informations, contactez les organismes sociaux et fiscaux concernés.

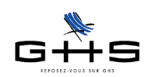

S'agissant des gratifications supérieures à ce seuil, les cotisations et contributions de sécurité sociale sont calculées sur le différentiel entre le montant de la gratification et le montant de la franchise. Ce seuil est apprécié au moment de la signature de la convention de stage compte tenu de la gratification, des avantages en nature et en espèces et du temps de présence mensuel prévu au cours du stage.

#### **La cantine et les titres restaurant : incidences sur la franchise**

- pour la cantine : lorsque la participation du stagiaire est au moins égale à la moitié de la valeur de l'avantage en nature nourriture (soit 4,65 €/2 = 2,32 € en 2015), elle est exclue de l'assiette, et ce, indépendamment du montant de la gratification versée au stagiaire.

- pour les titres restaurant : lorsque la participation patronale à l'acquisition des titres restaurant respecte la réglementation relative aux titres restaurant, elle est exclue de l'assiette, et ce, indépendamment du montant de la gratification versée au stagiaire.

Concernant l'octroi de titres-restaurant à un stagiaire ne percevant pas de gratification (cas des stages inférieurs à 308 heures), l'employeur a la possibilité de donner des titres-restaurant au stagiaire et d'en prendre la totalité à sa charge dès lors que le montant total attribué ne dépasse pas la franchise de cotisations (ce qui est majoritairement le cas, la valeur maximale d'un titre-restaurant étant de 10,72€ en 2015).

Exemple : un stage effectué au mois de septembre 2015 (mois calendaire correspondant à 22 jours de travail effectif soit 154 heures). L'employeur attribue un titre-restaurant par jour au stagiaire d'une valeur de 10 € sans aucune participation de celui-ci, soit 10 € x 22 jours = 220 €.

Aucune cotisation ni contribution n'est due car la franchise de cotisation n'est pas atteinte.

#### **Absences autorisées ou non : incidences sur la franchise**

Si l'employeur décide de rémunérer les périodes de congés ou d'absences autorisées, il continue à bénéficier de la franchise de cotisations (selon les règles exposées ci-dessus) uniquement si la gratification de ces périodes a été explicitement prévue à la signature de la convention de stage.

En dehors des congés légaux et expressément prévus par la convention de stage à la demande de l'établissement d'enseignement, l'organisme d'accueil est libre d'accepter ou non toute autre demande d'autorisation d'absence ou de congés. Il est également libre de gratifier ces périodes, sachant que s'il décide de les gratifier, elles seront soumises à charges sociales.

## **Régime fiscal**

La rémunération du stagiaire est exonérée d'impôts dans la limite du montant annuel du SMIC, soit 17 490,24 € en 2015.

**A noter** : l'employeur doit déclarer la rémunération. C'est au stagiaire de tenir compte d'une éventuelle exonération fiscale lors de l'établissement de sa déclaration de revenus.

## **Registre des stagiaires**

Les stagiaires doivent être intégrés dans une partie spécifique du registre unique du personnel de l'entreprise. sPAIEctacle vous permet d'éditer un registre des stagiaires depuis le menu *Etats - Récapitulatifs spécifiques*.

### **Attestation de stage**

En fin de stage, l'organisme d'accueil doit remettre au stagiaire une attestation de stage, mentionnant la durée effective totale du stage et, le cas échéant, le montant total de la gratification versée. Ce document est très important pour les étudiants ayant effectué un stage de plus de 2 mois gratifié car il va permettre la prise en compte des périodes de stage pour le calcul des droits à retraite.

Un modèle d'attestation de stage est disponible dans sPAIEctacle depuis le menu *Contrats - Courriers*.

Ces informations n'ont aucune valeur contractuelle. Elles n'engagent pas la responsabilité de GHS quant à leur utilisation et / ou leur interprétation. Elles ne sont prises en compte par le lecteur que sous sa seule responsabilité.

Ces informations ont un caractère général et ne prétendent pas répondre de façon exhaustive à la question traitée. Pour plus d'informations, contactez les organismes sociaux et fiscaux concernés.

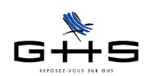

## **Que se passe-t-il en cas d'embauche du stagiaire à l'issue du stage ?**

Si l'embauche a lieu dans les 3 mois suivant la fin du stage, alors la durée du stage est déduite de la période d'essai, sans que cela ait pour effet de réduire cette dernière de plus de la moitié, sauf accord collectif prévoyant des stipulations plus favorables.

Lorsque cette embauche est effectuée dans un emploi en correspondance avec les activités qui avaient été confiées au stagiaire, la durée du stage est déduite intégralement de la période d'essai.

Lorsque le stagiaire est embauché par l'entreprise à l'issue d'un stage d'une durée supérieure à deux mois, la durée de ce stage est prise en compte pour l'ouverture et le calcul des droits liés à l'ancienneté.

Ces informations n'ont aucune valeur contractuelle. Elles n'engagent pas la responsabilité de GHS quant à leur utilisation et / ou leur interprétation. Elles ne sont prises en compte par le lecteur que sous sa seule responsabilité.

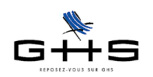

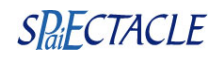

## **2 Paramétrage des retenues**

*Plan général des explications concernant le paramétrage du profil particulier et la création de la paie*

- 2.1 Présentation générale
- 2.2 Les retenues de la paie
- 2.3 Création de la catégorie salariale
- 2.4 Mise à jour des retenues URSSAF
- 2.5 Création de la retenue spécifique URSSAF de complément d'allocations familiales
- 2.6 Vérification du paramétrage des retenues
- 3 Mise en place de la paie
- 3.1 Création du chiffre clé personnalisé
- 3.2 Création d'une rubrique pour la part de la gratification exonérée
- 3.3 Création d'une rubrique pour la part de la gratification soumise
- 3.4 Création d'une rubrique pour les heures d'absence gratifiées
- 3.5 Création d'une rubrique pour les titres-restaurant pris en charge à 100%
- 3.6 La fiche Contrat
- 3.7 Exemples de bulletins de paie et DUCS Urssaf
- 3.8 Registre du personnel et attestation de stage

## **2.1 Présentation générale**

Le cas du stagiaire doit être paramétré de façon particulière dans le fichier de paie. Ce paramétrage a pour but : - d'appliquer automatiquement les bases de calcul spécifiques de la paie,

- de faire apparaitre les bons codes DUCS dans les déclarations URSSAF,
- de permettre un report des informations correct sur la DADS-U de fin d'année.

Pour cela, le stagiaire doit être dans une catégorie salariale spécifique. En effet, la catégorie salariale est un des critères de déclenchement des retenues dans la paie.

## **2.2 Les retenues de la paie**

Il s'agit des retenues appliquées en cas de gratification supérieure à la franchise. Les taux de cotisations fournis sont ceux appliqués à la date de mise à jour du document.

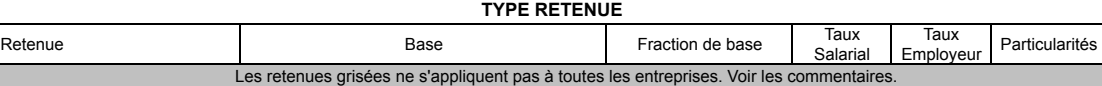

**URSSAF**

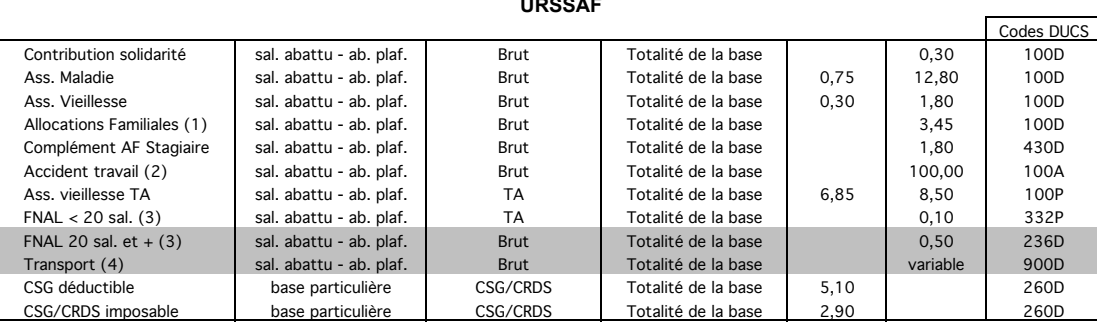

Haut-Rhin, Bas-Rhin et Moselle : Cotisation maladie supplémentaire de 1,50% en taux salarial sur le code DUCS 381D.

(1) La retenue d'allocations familiales à 3,45% doit être paramétrée avec la spécificité "Alloc. familiales hors Complément".

(2) Le taux AT calculé sur la paie est l'AT "Cas Général" de l'entreprise, renseigné au menu Paramètres - Chiffres Clés - Onglet AT.

Les retenues Accident du travail doivent être paramétrées à 100% en Part employeur - complément du Type retenue "Accident du Travail". (3) Le FNAL est identique à celui du Cas Général. La retenue FNAL < 20 sal. s'applique par défaut.

 Le FNAL 20 sal. et + s'applique en remplacement du FNAL < 20 sal. pour les sociétés concernées. L'effectif s'apprécie le 31 décembre pour l'année suivante.

(4) Le Versement Transport est dû si l'effectif est + 9 salariés. Les employeurs dépassant 9 salariés bénéficient d'une dispense de versement pendant 3 ans. Le montant est ensuite réduit de 75% la quatrième année, de 50% la cinquième et de 25% la sixième.

**FILLON : Les exonérations auxquelles un stage sous conventon ouvre droit ne sont cumulables avec aucune autre aide de l'Etat ou exonération de cotisations.**

Ces informations n'ont aucune valeur contractuelle. Elles n'engagent pas la responsabilité de GHS quant à leur utilisation et / ou leur interprétation. Elles ne sont prises en compte par le lecteur que sous sa seule responsabilité.

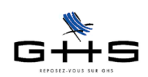

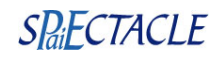

## **2.3 Création de la catégorie salariale**

**Menu** *Paramètres* **-** *Paramétrage de la paie* **-** *Catégories Salariales*

- ✔ Cliquer sur «Ajouter» dans la barre des icônes. Une fiche «*Ajout de cat. salariale*» apparaît.
- ✔ Saisir le nom de la nouvelle catégorie salariale : Stagiaire
- ✔ Paramétrer le reste de la catégorie salariale selon la photo d'écran ci-dessous.

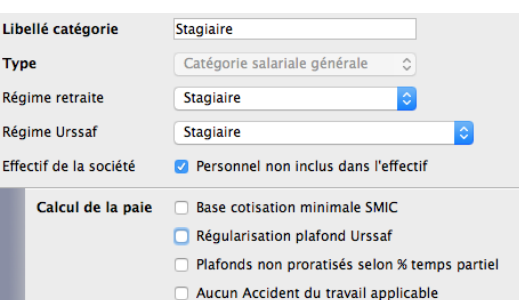

 $\vee$  Valider avec OK.

## **2.4 Mise à jour des retenues URSSAF**

#### **Menu** *Paramètres* **-** *Paramétrage de la paie* **-** *Retenues*

✔ Dans la liste *Retenues de l'année,* cliquer sur «Chercher» dans la barre d'icônes et saisir la recherche suivante :

- Type retenue : sélectionner Urssaf

- Cat. profession. : sélectionner Non Cadre

- Type de contrat : sélectionner Permanent CDD

- Cat. salariale : sélectionner Cas Général

✔ Valider avec le bouton «*Chercher dans la sélection*»

Une sélection de retenues apparaît à l'écran.

✔ Sélectionner la retenue «Réduction Fillon» avec un clic. Dans le menu *Edition*, choisir *Sous-sélection inverse*. La retenue disparaît de la sélection de retenues à l'écran.

✔ Sélectionner la retenue «Financement du paritarisme» avec un clic. Dans le menu *Edition*, choisir *Sous-sélection inverse*. La retenue disparaît de la sélection de retenues à l'écran.

✔ Sélectionner la retenue «Complément AF» avec un clic. Dans le menu *Edition*, choisir *Sous-sélection inverse*. La retenue disparaît de la sélection de retenues à l'écran.

 $✓$  Sélectionner toutes les retenues restantes (enfoncer les touches Ctrl et A sur PC ou  $\times$  "Cmd" et A sur Mac).

- ✔ Cliquer sur «Mise à jour des fiches sélectionnées» dans la barre des icônes. Un écran apparaît.
- ✔ Cocher *Catégorie salariale* et choisir *Stagiaire S'applique*.

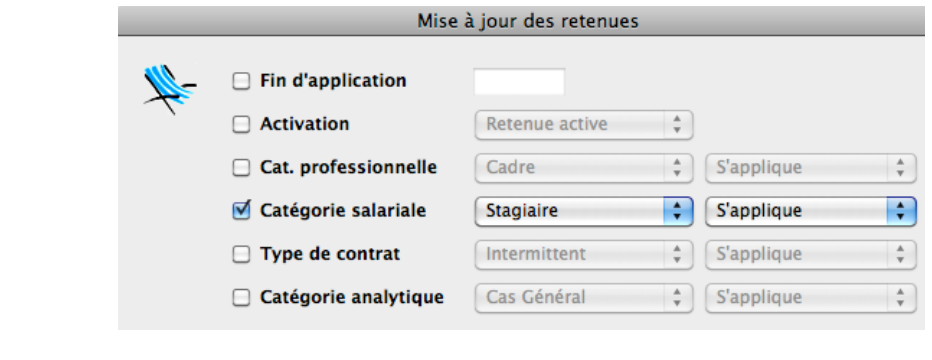

 $\checkmark$  Valider avec OK, puis valider le message suivant.

Ces informations n'ont aucune valeur contractuelle. Elles n'engagent pas la responsabilité de GHS quant à leur utilisation et / ou leur interprétation. Elles ne sont prises en compte par le lecteur que sous sa seule responsabilité.

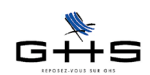

## **2.5 Création de la retenue spécifique URSSAF de complément d'allocations familiales**

Depuis le 1er janvier 2015, le taux de la cotisation patronale allocations familiales est fixé à 3,45% au lieu de 5,25 % pour les salariés dont la rémunération n'excède pas 1,6 fois le montant du Smic calculé sur un an. Une circulaire Acoss précise que ce taux réduit n'est pas applicable aux stagiaires. Il convient de créer une retenue particulière.

#### **Menu** *Paramètres* **-** *Paramétrage de la paie* **-** *Retenues*

**✓** Cliquer sur la 3ème icône **et sélectionner la liste des** *Retenues de l'année*. A droite de l'imprimante, sélectionner *Actives* dans le dernier menu déroulant.

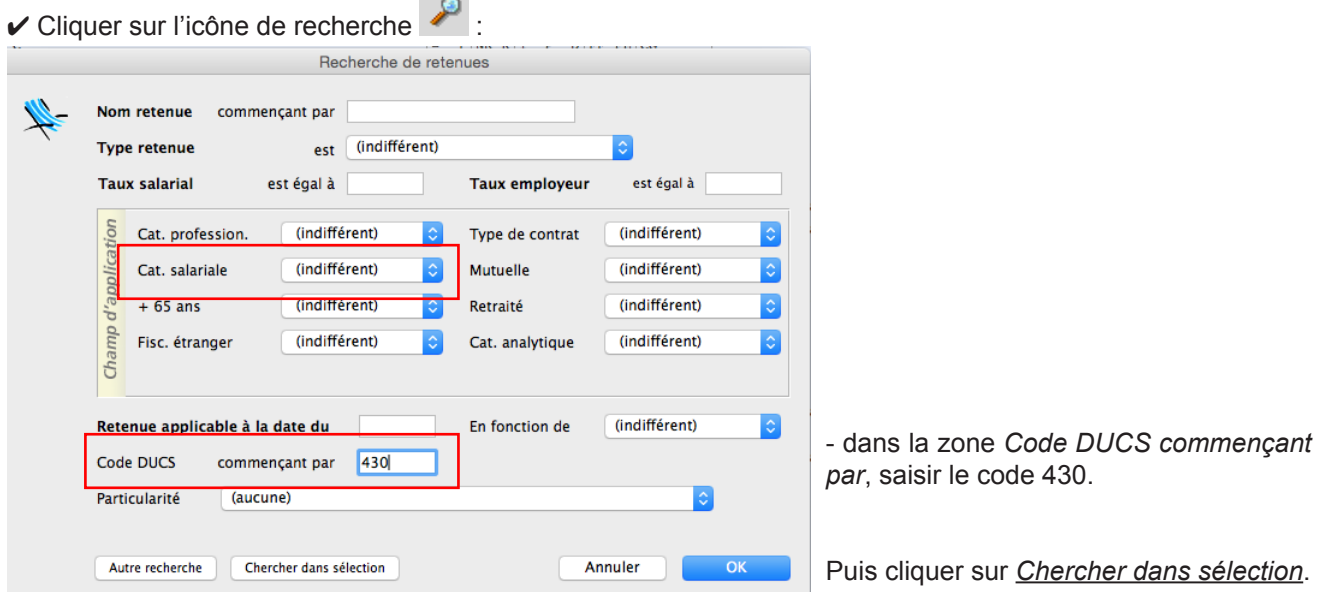

✔ Sélectionner la retenue de complément d'allocations familiales au taux de 1,80% et cliquer sur la deuxième

icône **tours**, choisir *Duplication de retenue*.

Valider les deux messages d'alerte et modifier la nouvelle retenue selon les modalités suivantes :

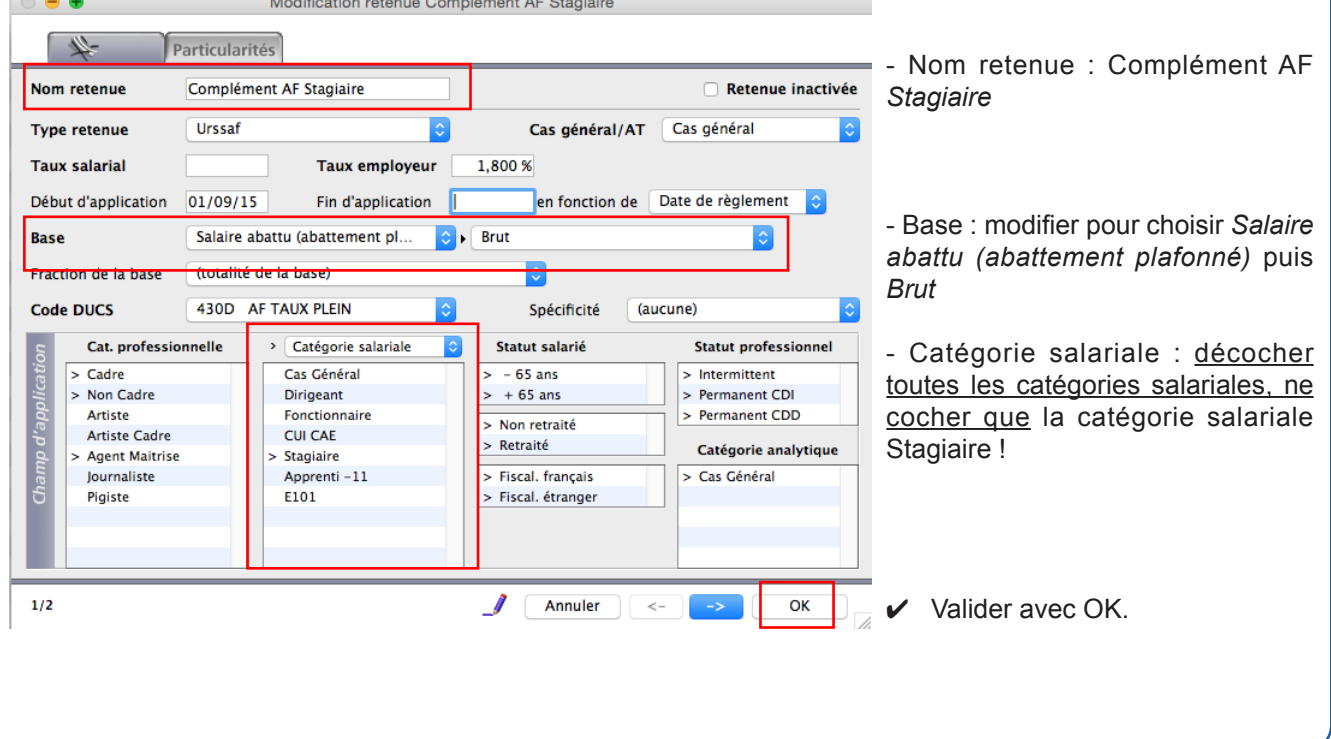

Ces informations n'ont aucune valeur contractuelle. Elles n'engagent pas la responsabilité de GHS quant à leur utilisation et / ou leur interprétation. Elles ne sont prises en compte par le lecteur que sous sa seule responsabilité.

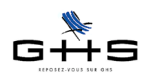

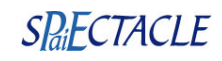

## **2.6 Vérification du paramétrage des retenues**

#### **Menu** *Paramètres* **-** *Paramétrage de la paie* **-** *Retenues*

On effectue une recherche de retenues afin de vérifier que toutes les retenues nécessaires sont en place.

- ✔ Cliquer sur «Afficher une liste prédéfinie» et choisir «*Retenues de l'année*».
- ✔ Cliquer sur dans la barre des icônes. Une fenêtre *Recherche de retenues* s'ouvre.
- Catégorie salariale : sélectionner Stagiaire
- ✔ Valider avec le bouton OK. Une liste *Sélection de retenues* apparaît.
- ✔ Vérifier à l'aide du tableau «Retenues de la paie» que toute les retenues nécessaires sont en place.

La première partie du paramétrage est terminée. *Il est important de traiter également la section 3 suivante.*

## **3 Mise en place de la paie**

## **3.1 Création d'un chiffre clé personnalisé**

**Menu** *Paramètres* **-** *Chiffres clés*

Un *chiffre clé personnalisé* doit être créé préalablement au paramétrage des rubriques de paie.

**✓** Dans l'onglet *Personnalisés*, cliquer sur **pour déverrouiller la fiche.** 

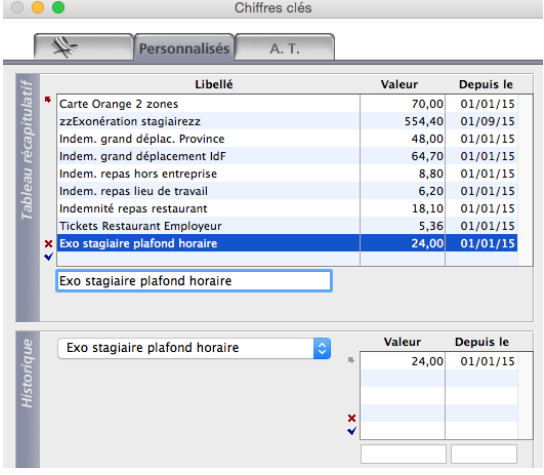

✔ Si un chiffre clé «Exonération stagiaire» existe déjà, mettre un petit «z» devant le libellé pour ne plus l'utiliser.

✔ Saisir le libellé du nouveau chiffre clé à créer dans la ligne au bas du tableau, «Exo stagiaire plafond horaire». Cliquer sur pour valider.

✔ *Historique* : choisir «Exo stagiaire plafond horaire» dans la liste déroulante.

- Dans le tableau, saisir «24 €» en valeur et «01/01/15» en début d'application. Cliquer sur  $\blacktriangle$  pour valider.

✔ Valider avec OK.

**Ce chiffre clé est à mettre à jour en fonction de l'évolution du plafond Urssaf (au 1er janvier de chaque année) (cf. page 1).**

Ces informations n'ont aucune valeur contractuelle. Elles n'engagent pas la responsabilité de GHS quant à leur utilisation et / ou leur interprétation. Elles ne sont prises en compte par le lecteur que sous sa seule responsabilité.

Ces informations ont un caractère général et ne prétendent pas répondre de façon exhaustive à la question traitée. Pour plus d'informations, contactez les organismes sociaux et fiscaux concernés.

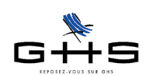

#### **3.2 Création d'une rubrique pour la part de la gratification exonérée Menu** *Paramètres* **-** *Rubriques de paie* **-** *Rubriques* ✔ Cliquer sur «Ajouter» dans la barre des icônes de la *Liste de toutes les rubriques* et paramétrer l'ajout de rubrique selon les indications suivantes. Rubrique inactivée H Particularités - Libellé rubrique : Heures de stage exo-Libellé rubrique Heures de stage exonérées Code rubrique | HSta15| nérées - Code rubrique : HSta15 **Rubrique soumise à cotisations** Plafond (aucun)  $\bullet$  Heures  $\overline{1}$ lours 0.14285 - Décocher la case *Rubrique soumise à*  O Données de la rubrique proratisées selon % temps partiel (plafond, heures, jours & droits RTT) *cotisations* **Bases de salaire** (aucun) - *Plafond* : (aucun) salaire de base - *Heures* : 1 (aucune quantité par défaut ou calculée) **Race indemnité CP Base précarité** - *Jours* : 1/7 (soit 0,14285 jour) Base heures supp. **Rase congés maintien** Base défraiement Base Avantage en nature Chiffre clé **Base nbre titre restaurant** • Dans la partie *Montant* de la fiche : **Base Ancienneté** Montant 15 % de Exo stagiaire plafond h... **Base Abondement PEE** - Liste déroulante : choisir *Chiffre Clé* Valeur au 1er janvier **Proratisation TP** *-* Montant : 15% de *Exo stagiaire plafond*  NB : vous pouvez créer vos propres chiffres clés selon vos besoins *horaire.* Droits à congés (aucun) le. **Droits RTT**  $\overline{0}$  jours Droits repos compensateur 0 minutes Pas de repos compensateur si temps partiel 33/82  $\mathbb{Z}$ Annuler OK  $\prec$  -  $\bar{\;}$ • Dans l'onglet *Particularités* de la fiche : Modification rubrique Heures de stage exonérées  $\circ$ Rubrique inactivée  $\frac{1}{2}$ Particularités Libellé rubrique Heures de stage exonérées Code rubrique HSta15 Cas d'une rubrique non soumise à cotisations : - Case *Imposable* : cocher Imposable (cf. point 1 - régime fiscal) Soumis CSG/CRDS Soumis à base "Forfait social (hors prévoyance)" (ex : intéressement) Non inclus dans coût employeur (ex : acomptes) Type rubrique (aucun)  $|\diamond|$ - Choisir le compte comptable (pour Comptabilité Compte Libellé écriture l'export des écritures de paies). Détailler par salarié Attestation Assedic intermittent Spécificité (aucune) Attestation Assedic permanent Spécificité (aucune)  $\circ$ - DADS-U : choisir la spécificité «Gratifica-Gratification de stage (part exonérée) DADS-U Snécificité  $|\diamond|$ tion de stage (part exonérée)»  $\vee$  Valider avec OK. Si le montant total de la gratification est égal au minimum horaire, cette seule rubrique suffira. Pour les conventions de stage signées avant le 1/09/2015, il conviendra de dupliquer **leurs** cette **rubrique et de modifier les éléments suivants : - code rubrique : StagHe**

**- montant : 13,75% de** *Exo stagiaire plafond horaire***.**

Ces informations n'ont aucune valeur contractuelle. Elles n'engagent pas la responsabilité de GHS quant à leur utilisation et / ou leur interprétation. Elles ne sont prises en compte par le lecteur que sous sa seule responsabilité.

Ces informations ont un caractère général et ne prétendent pas répondre de façon exhaustive à la question traitée. Pour plus d'informations, contactez les organismes sociaux et fiscaux concernés.

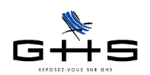

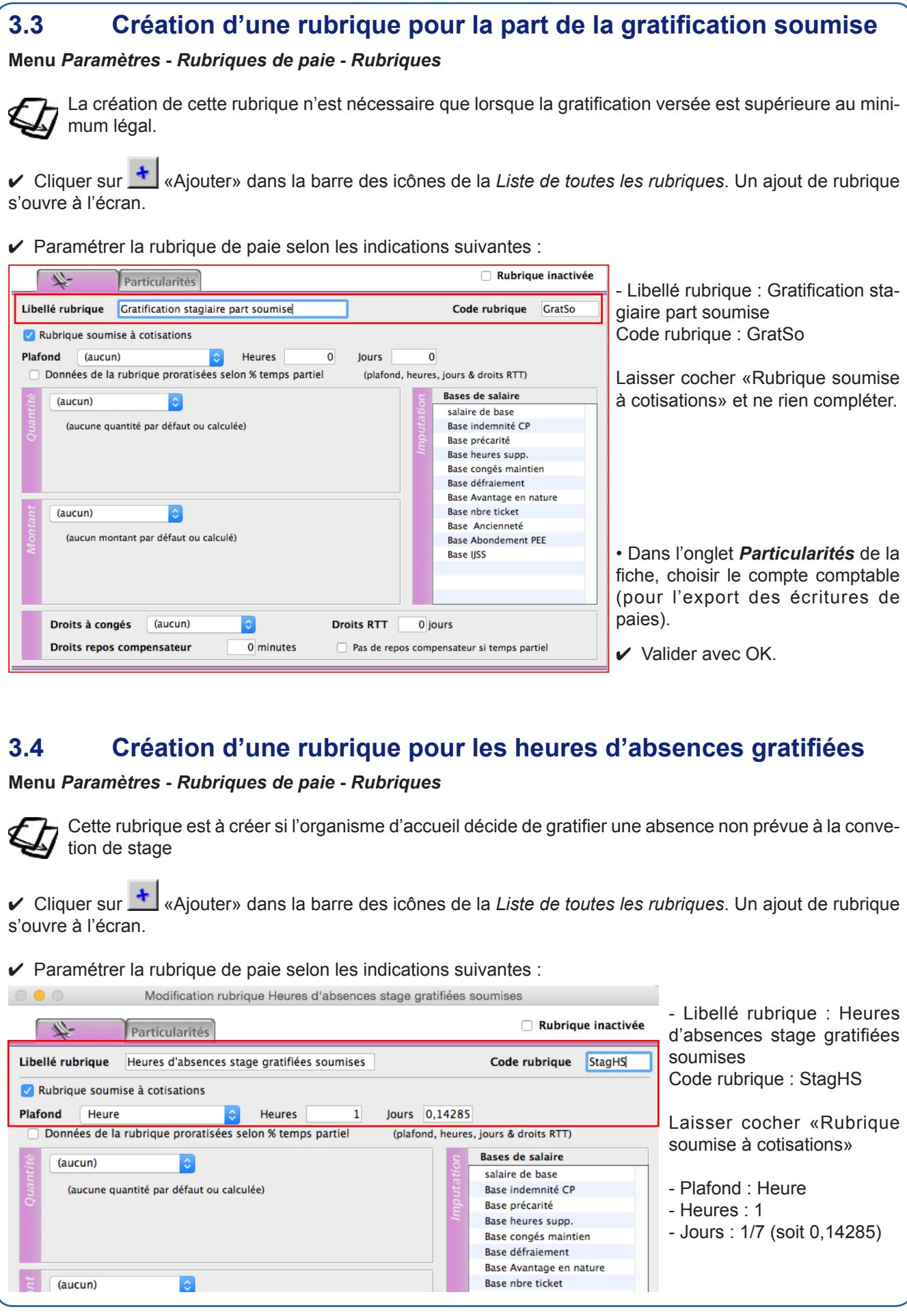

Ces informations n'ont aucune valeur contractuelle. Elles n'engagent pas la responsabilité de GHS quant à leur utilisation et / ou leur interprétation. Elles ne sont prises en compte par le lecteur que sous sa seule responsabilité.

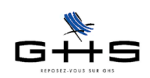

• Dans l'onglet *Particularités* de la fiche, choisir le compte comptable (pour l'export des écritures de paies).

✔ Valider avec OK.

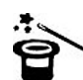

Nous vous conseillons d'inactiver ensuite les anciennes rubriques afin d'éviter de les réutiliser à mauvais escient : il s'agit des rubriques avec les codes GratNS, GEXO et REXO.

## **3.5 Création d'une rubrique pour les titres-restaurant pris en charge à 100%**

#### **Menu** *Paramètres* **-** *Rubriques de paie* **-** *Rubriques*

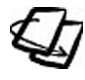

Cette rubrique est à créer si l'organisme d'accueil décide de donner et de prendre en charge la totalité de la valeur des titres-restaurant à un stagiaire qui ne perçoit pas de gratification (cas d'un stage inférieur à 2 mois).

✔ Depuis la liste des rubriques, mettre en surbrillance la rubrique existante de titres restaurant "total" (dans la majorité des cas, il s'agit d'une rubrique avec un code rubrique 'TRt').

✔ Cliquer sur «Dupliquer» dans la barre des icônes de la *Liste de toutes les rubriques*. Un ajout de rubrique par duplication s'ouvre à l'écran.

 $\vee$  Paramétrer la rubrique de paie selon les indications suivantes :

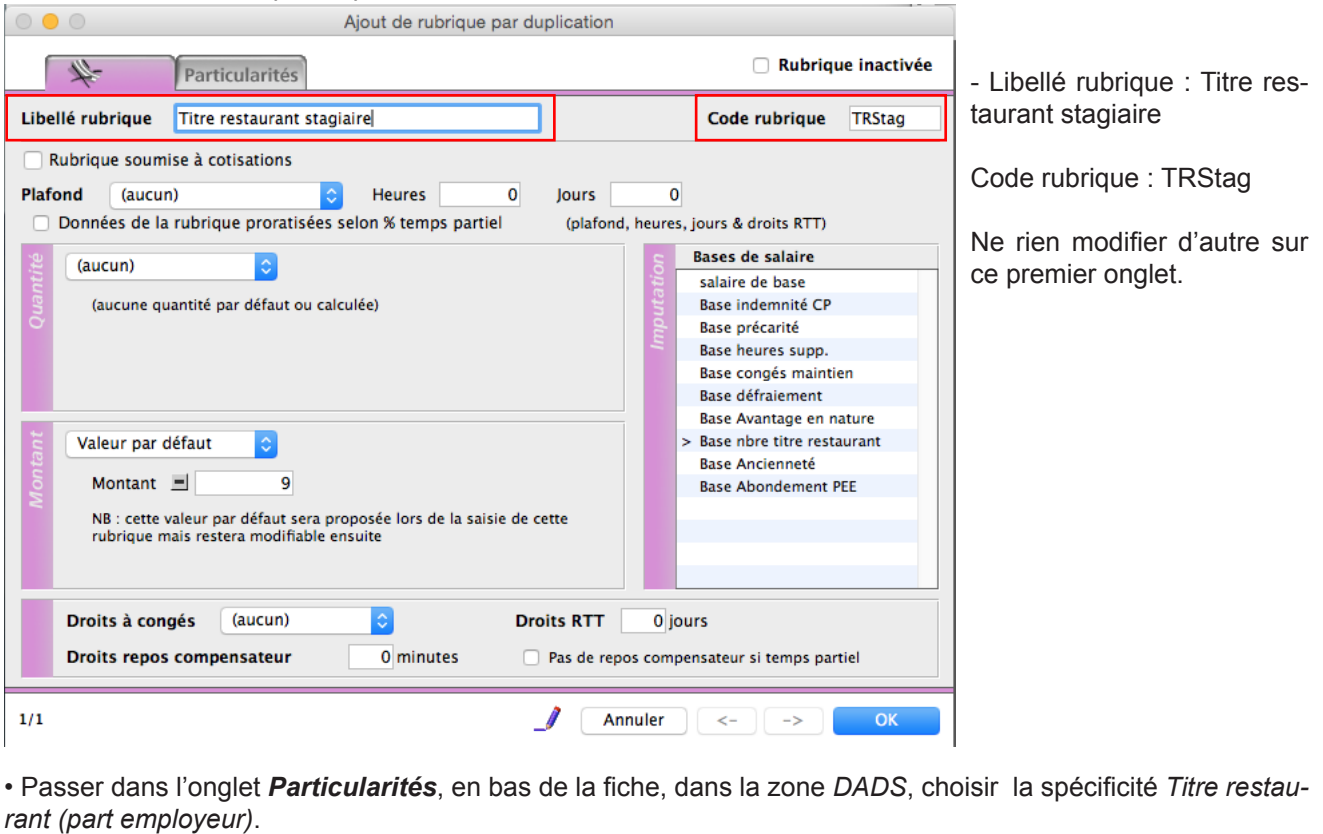

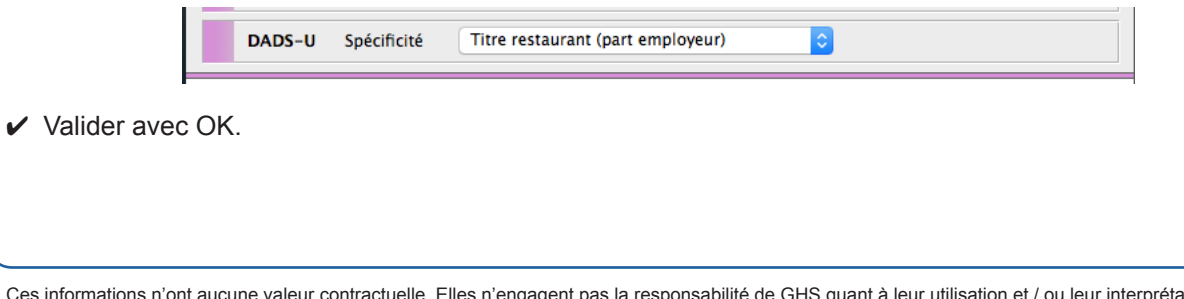

Ces informations n'ont aucune valeur contractuelle. Elles n'engagent pas la responsabilité de GHS quant à leur utilisation et / ou leur interprétation. Elles ne sont prises en compte par le lecteur que sous sa seule responsabilité.

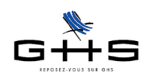

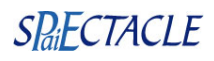

## **3.6 La fiche Contrat**

#### **Menu** *Fichier* **-** *Préférences*

On commence par créer une «donnée perso» afin de pouvoir ajouter dans la fiche Contrat du stagiaire le nom du tuteur de stage, obligatoirement inscrit sur le registre des stagiaires.

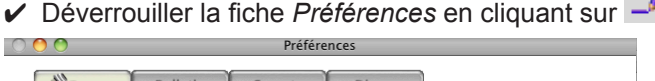

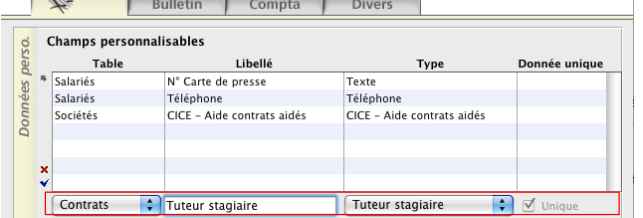

✔ Dans le tableau, saisir une nouvelle ligne selon l'écran ci-contre.

*Table* : choisir *Contrats Type* : choisir *Tuteur stagiaire Le libellé se renseigne alors automatiquement et la case Unique se coche.*

 $\vee$  Valider avec OK. On passe ensuite à la saisie de la fiche Contrat.

#### **Menu** *Contrat* **-** *Liste des contrats*

- ✔ Dans la liste des contrats, cliquer sur <sup>+</sup> pour créer un nouveau contrat.
- *Salarié* : choisir le stagiaire ou créer sa fiche en cliquant sur le mot *Salarié* puis *Ajouter*.
- *Contrat* : laisser *Contrat vierge* puis choisir le type du contrat CDD.
- Saisir la date de début de la convention de stage (modifier l'heure le cas échéant). Saisir la date de fin.
- *Cat. salariale* : sélectionner Stagiaire dans la liste déroulante.
- *Profession* : saisir la profession, ou la créer au besoin en cliquant sur le mot *Profession* puis *Ajouter*.
- case *TP* : laisser à 100%

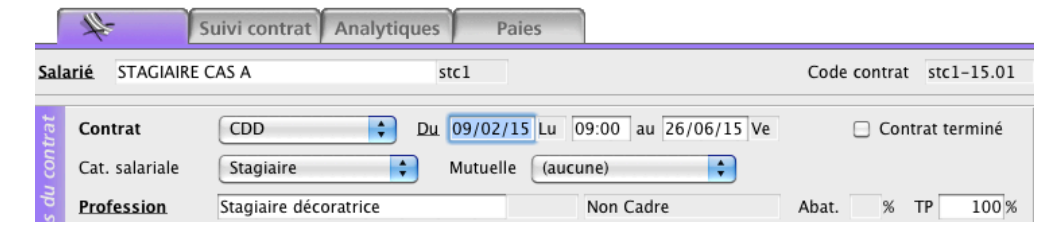

Même si aucune gratification n'est versée (stage de moins de 2 mois), la fiche Contrat doit être créée, avec la catégorie salariale Stagiaire, afin que le stage figure dans le registre (cf. point 3.7.1).

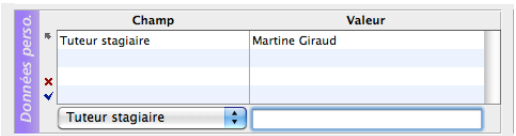

✔ Dans la partie *Données perso* au bas de la fiche, sélectionner *Tuteur stagiaire* et saisir son nom afin que cette donnée obligatoire figure sur le registre des stagiaires. Valider la ligne avec  $\blacktriangleright$ 

Ces informations n'ont aucune valeur contractuelle. Elles n'engagent pas la responsabilité de GHS quant à leur utilisation et / ou leur interprétation. Elles ne sont prises en compte par le lecteur que sous sa seule responsabilité.

Ces informations ont un caractère général et ne prétendent pas répondre de façon exhaustive à la question traitée. Pour plus d'informations, contactez les organismes sociaux et fiscaux concernés.

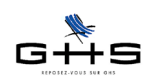

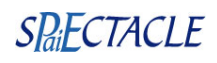

## **3.7 Exemples de bulletins de paie**

#### **Cas A - gratification égale au montant minimum**

Ajouter une nouvelle paie :

- Quantité: saisir le nombre d'heures réellement effectués sur le mois
- Code : HSta15, la base se calcule automatiquement à 15% de 24€ soit 3,60€/heure.

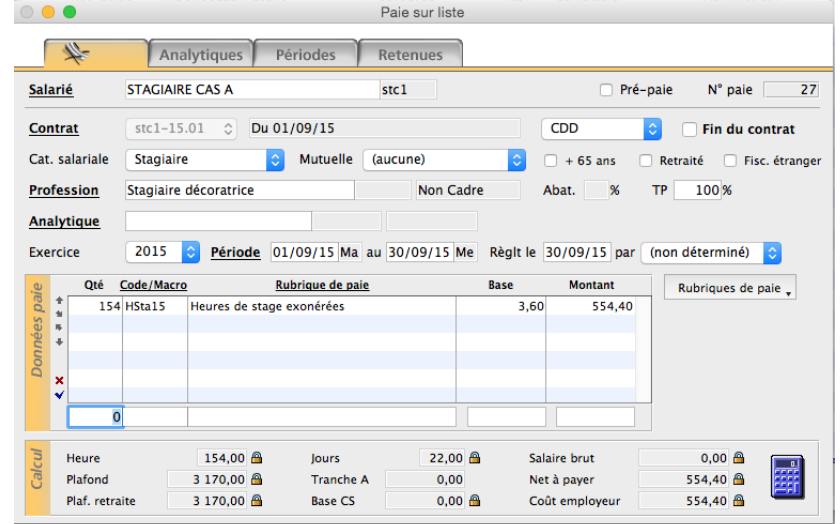

Le stagiaire du cas A n'apparaît pas sur la DUCS Urssaf-Chômage, ni en base, ni en effectif.

#### **Cas B - gratification supérieure au montant minimum**

Ajouter une nouvelle paie :

- Quantité: saisir le nombre d'heures réellement effectuées sur le mois

- Code : HSta15, la base se calcule automatiquement à 15% de 24€ soit 3,60€/heure.

Valider cette première ligne et insérer une nouvelle ligne :

- Quantité : saisir le nombre d'heures réellement effectuées sur le mois
- Code : GratSo
- Base : saisir la base horaire au delà des 3,60€ (soit 1,59€ dans notre exemple).

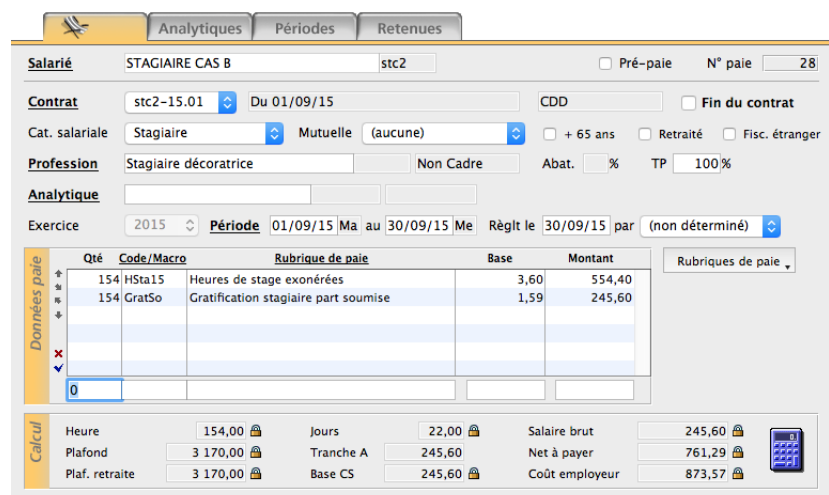

Le stagiaire du cas B apparaît sur la DUCS avec le Cas Général (100). Il n'apparaît pas dans les effectifs.

Ces informations n'ont aucune valeur contractuelle. Elles n'engagent pas la responsabilité de GHS quant à leur utilisation et / ou leur interprétation. Elles ne sont prises en compte par le lecteur que sous sa seule responsabilité.

Ces informations ont un caractère général et ne prétendent pas répondre de façon exhaustive à la question traitée. Pour plus d'informations, contactez les organismes sociaux et fiscaux concernés.

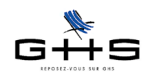

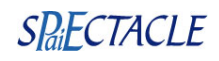

## **3.8 Registre des stagiaires et attestation de stage**

### **3.8.1 Registre des stagiaires**

#### **Menu** *Etats* **-** *Récapitulatifs spécifiques*

✔ Choisir la période, cocher *Registre des stagiaires* et valider avec OK. Remarque : le nom du tuteur doit avoir été renseigné dans la fiche Contrat du stagiaire (voir point 3.6).

### **3.8.2 Attestation de stage**

**Menu** *Contrats* **-** *Liste des contrats*

✔ Sélectionner la fiche Contrat et cliquer sur «Traitement de texte». Choisir «Imprimer un mailing» puis choisir *Attestation de stage* dans la liste déroulante «Modèle à utiliser».

 $\checkmark$  Compléter les informations.

Ces informations n'ont aucune valeur contractuelle. Elles n'engagent pas la responsabilité de GHS quant à leur utilisation et / ou leur interprétation. Elles ne sont prises en compte par le lecteur que sous sa seule responsabilité.